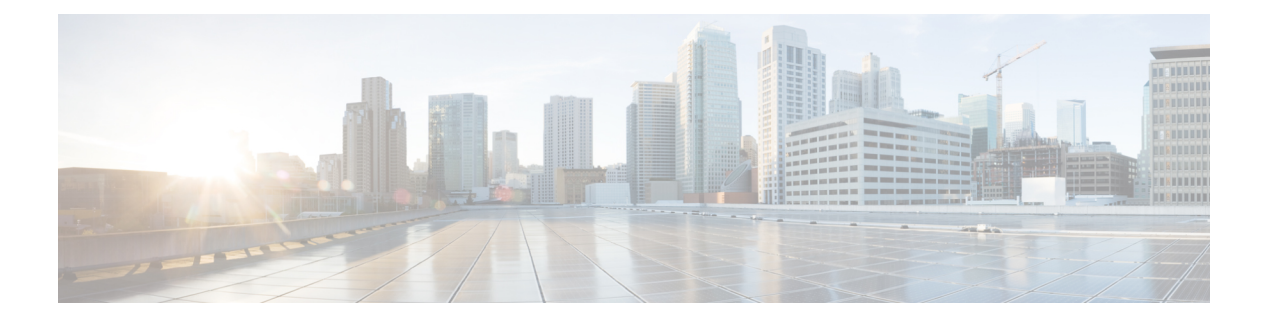

## **EIGRP**

本章介绍如何使用增强型内部网关路由协议 (EIGRP) 配置 ASA, 以路由数据、执行身份验证以及重 新分发路由信息。

- 关于 EIGRP, 第1页
- · EIGRP 准则, 第2页
- 配置 EIGRP 进程, 第3页
- 配置  $EIGRP$ , 第4页
- 自定义 EIGRP, 第6页
- EIGRP 监控, 第18页
- EIGRP 历史记录, 第19页

# 关于 **EIGRP**

EIGRP 是思科开发的增强版的 IGRP。与 IGRP 和 RIP 不同,EIGRP 不发送定期路由更新。仅在网络 拓扑发生更改时才会发送 EIGRP 更新。将 EIGRP 与其他路由协议区分开来的主要功能包括快速收 敛、支持可变长度子网掩码、支持部分更新以及支持多个网络层协议。

运行 EIGRP 的路由器会存储所有邻居路由表,以便可以迅速适应备用路由。如果不存在合适的路 由,则EIGRP会查询其邻居以发现备用路由。这些查询会传播直至找到备用路由为止。对可变长度 子网掩码功能的支持允许在网络号边界自动汇总路由。此外,还可以将 EIGRP 配置为在任何接口的 任何位边界汇总。EIGRP 不会定期更新。相反,它仅在路由指标发生更改时才发送部分更新。部分 更新的传播是自动绑定的,以便仅对需要该信息的路由器进行更新。得益于这两项功能,EIGRP 与 IGRP 相比可显著减少占用的带宽。

邻居发现是 ASA 用于动态获悉直连网络中其他路由器的过程。EIGRP 路由器发出组播 Hello 数据 包,通告其在网络中的存在状态。当ASA收到来自新邻居的问候数据包时,会将其包含初始化位集 的拓扑表发送至邻居。当邻居收到包含初始化位集的拓扑更新时,邻居将其拓扑表发回到 ASA。

Hello 数据包作为组播消息发出。预期不对 Hello 消息作出响应。但对静态定义的邻居除外。如果您 使用 **neighbor** 命令或在 ASDM 中配置呼叫间隔以配置一个邻居,则发送到该邻居的 Hello 消息将作 为单播消息发送。路由更新和确认消息作为单播消息发出。

一旦邻居关系建立后,除非网络拓扑发生更改,否则便不会交换路由更新。邻居关系通过 Hello 数 据包来维护。从邻居收到的每个 Hello 数据包均包括保持时间。这是 ASA 预期可收到来自该邻居的 Hello 数据包的时间。如果 ASA 在保持时间内未收到由该邻居通告的 Hello 数据包,则 ASA 会将该 邻居视为不可用。

EIGRP 协议使用四种关键算法技术,包括邻居发现/恢复、可靠的传输协议 (RTP) 和对于路由计算非 常重要的 DUAL。DUAL 将目标的所有路由都保存在拓扑表中,而不只是保存最低成本路由。最低 成本路由会插入到路由表中。其他路由则保留在拓扑表中。如果主路由发生故障,可以从可行后继 路由中选择另一个路由。后继路由是指用于进行数据包转发的具有到达目标的最低成本路径的邻居 路由器。可行性计算可确保路径不是路由环路的一部分。

如果在拓扑表中找不到可行后继路由,则必须重新计算路由。在路由重新计算期间,DUAL 会查询 EIGRP邻居获取路由,该邻居反过来又会查询其邻居。当路由器没有可用于路由的可行后继路由时, 会返回一个无法访问消息。

在路由重新计算期间,DUAL 会将路由标记为活动状态。默认情况下,ASA 等待三分钟接收来自其 邻居的响应。如果ASA未收到来自邻居的响应,则会将路由标记为陷入主动状态。系统会删除拓扑 表中作为可行性后继路由指向无响应邻居的所有路由。

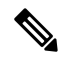

注释 如果没有 GRE 隧道, 则 EIGRP 邻居关系就不会通过 IPSec 隧道受到支持。

#### **Null0** 和 **EIGRP**

默认情况下,EIGRP 会将 Null0 路由作为汇总路由通告给对等体,以防止通告该汇总路由的路由器 转发它没有路由的任何数据包。

例如,考虑两个路由器 R1 和 R2。R1 上的三个接口具有以下网络:192.168.0.0/24、192.168.1.0/24 和 192.168.3.0/24。使用汇总路由 192.168.0.0/22 配置 R1 并将其通告给 R2。当 R2 有一个发往 192.168.2.x 的 IP 数据包时, 它会将其转发给 R1。R1 会丢弃该数据包, 因为它的路由表中没有 192.168.2.x。但是, 如果 R1 也连接到 ISP, 并且它有一个指向 ISP 的默认路由, 则 192.168.2.x 数据 包会转发到 ISP。为了防止此转发操作,EIGRP 会生成一个与汇总路由匹配的条目,指向 Null0。因 此, 当收到发往 192.168.2.x 的数据包时, R1 将丢弃该数据包, 而不是使用默认路由。

## **EIGRP** 准则

#### 防火墙模式准则

仅在路由防火墙模式下受支持。不支持透明防火墙模式。

#### 集群准则

EIGRP 与单个接口模式下的集群对等体不构成邻居关系。

#### **IPv6** 准则

不支持 IPv6。

**2**

**EIGRP**

#### 情景准则

- 由于默认情况下不支持跨共享接口的情景间组播流量交换,因此 EIGRP 实例不能跨共享接口相 互建立邻接关系。但是,您可以使用 EIGRP 进程下 EIGRP 进程配置中的静态邻居配置,在共 享接口上建立 EIGRP 邻居关系。
- 在单独的接口上支持情景间 EIGRP。

#### 重新分配准则

在属于 OSPF 网络的设备上配置 EIGRP 时,请确保将 OSPF 路由器配置为标记路由(EIGRP 不支持 路由标记)。

将 EIGRP 重新分发到 OSPF 并将 OSPF 重新分发到 EIGRP 时, 如果其中一个链路、接口中断, 甚至 当路由发起方关闭时,就会发生路由环路。为了防止将路由从一个域重新分发回同一域,路由器可 以在重新分发时标记属于某个域的路由,并且可以根据相同的标记在远程路由器上过滤这些路由。 由于这些路由不会安装到路由表中,因此它们不会重新分发到同一域中。

#### 其他准则

- 最多支持一个 EIGRP 进程。
- 每当应用配置更改时,都会发生 EIGRP 邻接摆动,这会导致修改邻居发送或接收的路由信息 (尤其是在分发列表、偏移列表中)和更改汇总。路由器同步后,EIGRP 会在邻居之间重新建 立邻接关系。断开并重新建立邻接关系后,系统将清除邻居之间的所有已获知路由,并使用新 的分发列表重新执行邻居之间的完整同步。
- 对 EIGRP 邻居的最大数量没有限制。但是, 为了防止不必要的 EIGRP 摆动, 建议您将数量限 制为每设备 500 个。

## 配置 **EIGRP** 进程

过程

- 步骤 **1** 在主 ASDM 窗口中,依次选择 **Configuration** > **Device Setup** > **Routing** > **EIGRP**。
- 步骤 **2** 通过选中 Process Instances 选项卡中的 **Enable this EIGRP process** 复选框,启用 EIGRP 路由进程。 请参阅启用 EIGRP ,第 4 页或启用 EIGRP 末节路由 ,第 5 页。
- 步骤 **3** 在Setup > Networks选项卡中定义将参与EIGRP路由的网络和接口。有关详细信息,请参阅为EIGRP 路由进程定义网络, 第6页。
- 步骤 **4** (可选)在"Filter Rules"窗格中定义路由过滤器。路由过滤对允许在 EIGRP 更新中发送或接收的 路由加强控制。有关详细信息,请参阅在 EIGRP 中过滤网络,第 13 页。
- 步骤5 (可选) 在 Redistribution 窗格中定义路由重新分发。

可以将 RIP 和 OSPF 发现的路由重新分发给 EIGRP 路由进程。还可以将静态路由和已连接路由重新 分发给 EIGRP 路由进程。有关详细信息,请参阅将路由重新分发到 EIGRP 中, 第 11 页。

步骤 6 (可选)在 Static Neighbor 窗格中定义静态 EIGRP 邻居。

有关详细信息, 请参阅定义 EIGRP 邻居, 第 11 页。

步骤7 (可选)在 Summary Address 窗格中定义汇总地址。

有关定义汇总地址的详细信息,请参阅在接口上配置汇总汇聚地址,第8页。

- 步骤 8 (可选) 在 Interfaces 窗格中定义特定于接口的 EIGRP 参数。这些参数包括 EIGRP 消息身份验证、 保持时间、呼叫间隔、延迟指标和使用水平分割。有关详细信息,请参阅为 EIGRP 配置接口 ,第 7 页。
- 步骤 **9** (可选)在DefaultInformation窗格中控制EIGRP更新中默认路由信息的发送和接收。默认情况下, 将发送并接受默认路由。有关详细信息,请参阅配置 EIGRP 中的默认信息,第16页。

## 配置 **EIGRP**

本节介绍如何在系统中启用 EIGRP 进程。启用 EIGRP 后,请参阅以下各节了解如何在系统中自定 义 EIGRP 进程。

## 启用 **EIGRP**

只能在 ASA 中启用一个 EIGRP 路由进程。

过程

步骤 **1** 在主 ASDM 窗口中,依次选择配置 > 设备设置 > 路由 > **EIGRP** > 设置。

系统将显示 EIGRP Setup 窗格。

EIGRP Setup 主窗格中三个可用于启用 EIGRP 的选项卡如下所示:

- "Process Instances"选项卡,通过它可为每个情景启用 EIGRP 路由进程。单情景模式和多情景 模式均受支持。有关详细信息,请参阅 启用 EIGRP, 第 4 页 和 启用 EIGRP 末节路由, 第 5 页。
- "网络"选项卡,通过它可指定EIGRP路由进程所使用的网络。对于参与EIGRP路由的接口, 它必须位于网络条目定义的地址范围内。对于要通告的直连网络和静态网络,它们也必须位于 网络条目的范围内。有关详细信息,请参阅为 EIGRP 路由进程定义网络,第6页。
- Passive Interfaces 选项卡, 通过它可将一个或多个接口配置为被动接口。在 EIGRP 中, 被动接 口既不发送也不接收路由更新。Passive Interfaces 表列出了每一个配置为被动接口的接口。

#### 步骤 **2** 选中 **Enable this EIGRP process** 复选框。

只能在设备中启用一个 EIGRP 路由进程。必须在 EIGRP Process 字段中为路由进程输入自治系统编 号 (AS), 然后才能保存更改。

- 步骤 **3** 在 EIGRP Process 字段中,为 EIGRP 进程输入自治系统 (AS) 编号。AS 编号可在 1 到 65535 之间。
- 步骤 **4** (可选)点击高级以配置 EIGRP 进程设置,例如路由器 ID、默认指标、末节路由、邻居更改和 EIGRP 路由的管理距离。
- 步骤 **5** 点击"网络"选项卡。
- 步骤 **6** 要添加新的网络条目,请点击 **Add**。

系统将显示**AddEIGRP Network**对话框。要删除网络条目,请选择表中的某个条目并点击**Delete**。

- 步骤 **7** 从下拉列表中选择 EIGRP 路由进程的 AS 编号。
- 步骤 **8** 在 IP Address 字段中,输入要参与 EIGRP 路由进程的网络的 IP 地址。

注释 要更改某个网络条目,必须首先删除该条目,然后再添加新条目。无法编辑现有条目。

- 步骤 **9** 在 Network Mask 字段中,输入要应用于 IP 地址的网络掩码。
- 步骤 **10** 点击确定 **(OK)**。

### 启用 **EIGRP** 末节路由

您可以启用并将 ASA 配置为 EIGRP 末节路由器。末节路由可减小 ASA 上的内存和处理要求。作为 末节路由器,ASA 不需要维护完整的 EIGRP 路由表,因为它会将所有非本地流量转发到分发路由 器。通常情况下,除了发送末节路由器的默认路由以外,分布路由器不需要发送任何其他信息。

只有指定的路由会从末节路由器传播到分布路由器。作为末节路由器, ASA可使用消息"inaccessible" 响应对汇总、连接的路由、重新分发的静态路由、外部路由和内部路由的所有查询。将ASA配置为 末节时,它会向所有邻接路由器发送一个特殊的对等信息数据包以作为末节路由器报告其状态。收 到通知其末节状态数据包的任何邻居都不会查询末节路由器是否存在任何路由,且具有末节对等体 的路由器也不会查询该对等体。末节路由器依赖于分布路由器将正确的更新发送到所有对等体。

#### 过程

步骤 **1** 在主 ASDM 窗口中,依次选择配置 > 设备设置 > 路由 > **EIGRP** > 设置。

系统将显示 **EIGRP Setup** 窗格。

- 步骤 **2** 选中 **Enable EIGRP routing** 复选框。
- 步骤 **3** 在 **EIGRP Process** 字段中,为 EIGRP 进程输入自治系统 (AS) 编号。AS 编号可在 1 到 65535 之间。
- 步骤 **4** 点击 **Advanced** 以配置 EIGRP 末节路由进程。

此时将显示 **Edit EIGRP Process Advanced Properties** 对话框。

- 步骤 **5** 在 **Edit EIGRP Process Advanced Properties** 对话框的 **Stub** 区域,选择以下一个或多个 EIGRP 末节 路由进程:
	- Stub Receive only 将 EIGRP 末节路由进程配置为接收来自相邻路由器的路由信息,但不向邻居 发送路由信息。如果选中此选项,则不能选择任何其他末节路由选项。
- Stub Connected 通告已连接路由。
- Stub Static 通告静态路由。
- Stub Redistributed 通告重新分发的路由。
- Stub Summary 通告汇总路由。
- 步骤 **6** 点击 **OK**。
- 步骤 **7** 点击 **Networks** 选项卡。
- 步骤 **8** 点击 **Add** 以添加新网络条目。 此时将显示 **Add EIGRP Network** 对话框。要删除网络条目,请在表中选择该条目并点击 **Delete**。
- 步骤 **9** 从下拉列表中选择 EIGRP 路由进程的 AS 编号。
- 步骤 **10** 在 **IP Address** 字段中输入要参与 EIGRP 的网络的 IP 地址。
	- 注释 要更改某个网络条目,必须首先删除该条目,然后再添加新条目。无法编辑现有条目。
- 步骤 **11** 在 **Network Mask** 字段中输入要应用于 IP 地址的网络掩码。
- 步骤 **12** 点击确定 **(OK)**。

## 自定义 **EIGRP**

本节介绍如何自定义 EIGRP 路由。

### 为 **EIGRP** 路由进程定义网络

通过网络表,可指定 EIGRP 路由进程所使用的网络。对于参与 EIGRP 路由的接口, 它必须位于网 络条目定义的地址范围内。对于要通告的直连网络和静态网络,它们也必须位于网络条目的范围内。

网络表显示为 EIGRP 路由进程配置的网络。表的每一行显示为指定的 EIGRP 路由进程配置的网络 地址和关联掩码。

过程

步骤 **1** 在主 ASDM 窗口中,依次选择配置 > 设备设置 > 路由 > **EIGRP** > 设置。

系统将显示 **EIGRP Setup** 窗格。

- 步骤 **2** 选中 **Enable EIGRP routing** 复选框。
- 步骤 **3** 在 **EIGRP Process** 字段中,为 EIGRP 进程输入自治系统 (AS) 编号。AS 编号可在 1 到 65535 之间。
- 步骤 **4** 点击 **Networks** 选项卡。
- 步骤 **5** 点击 **Add** 以添加新网络条目。

此时将显示 **Add EIGRP Network** 对话框。要删除网络条目,请在表中选择该条目并点击 **Delete**。

步骤 **6** 从下拉列表中选择 EIGRP 路由进程的 AS 编号。

- 步骤 **7** 在 **IP Address** 字段中输入要参与 EIGRP 的网络的 IP 地址。
	- 注释 要更改某个网络条目,必须首先删除该条目,然后再添加新条目。无法编辑现有条目。

步骤 **8** 在 **Network Mask** 字段中输入要应用于 IP 地址的网络掩码。

步骤 **9** 点击确定 **(OK)**。

### 为 **EIGRP** 配置接口

如果不希望一个接口参与 EIGRP 路由,但是该接口已连接到您希望通告的网络,您可以配置 ASA ,并阻止该接口发送或接收 EIGRP 更新。

#### 过程

- 步骤 **1** 在主 ASDM 窗口中,依次选择配置 > 设备设置 > 路由 > **EIGRP** > 设置。 系统将显示 **EIGRP Setup** 窗格。
- 步骤 **2** 选中 **Enable EIGRP routing** 复选框。
- 步骤 **3** 点击 **OK**。
- 步骤 **4** 依次选择配置 > 设备设置 > 路由 > **EIGRP** > 接口。

系统将显示 **Interface** 窗格,并且其中会显示 EIGRP 接口配置。**Interface Parameters** 表显示 ASA 中 的所有接口,通过该表可逐个接口修改以下设置:

- 身份验证密钥和模式。
- EIGRP 呼叫间隔和保持时间。
- EIGRP 指标计算中所使用的接口延迟指标。
- 接口上水平分割的使用。
- 步骤 **5** 通过双击接口条目将其选定,或者选择该接口条目并点击 **Edit**。

系统将显示 **Edit EIGRP Interface Entry** 对话框。

- 步骤 **6** 在 **EIGRP Process** 字段中,为 EIGRP 进程输入 AS 编号。AS 编号范围可在 1 到 65535 之间。
- 步骤 **7** 在 **Hello Interval** 字段中,输入在接口上发送 EIGRP 呼叫数据包的间隔。 有效值的范围为 1 到 65535 秒。默认值为 5 秒。
- 步骤 **8** 在 **Hold Time** 字段中,以秒为单位输入保持时间。有效值的范围为 1 到 65535 秒。默认值为 15 秒。
- 步骤 **9** 选中与水平分割对应的启用复选框。

步骤 **10** 在 **Delay** 字段中,输入延迟值。延迟时间以 10 倍微秒数为单位。有效值范围为 1 到 16777215。

步骤 **11** 选中 **Enable MD5 Authentication** 复选框以对 EIGRP 进程消息启用 MD5 身份验证。

- 步骤 **12** 输入 Key 或 Key ID 值。
	- 在 **Key** 字段中,输入用于对 EIGRP 更新进行身份验证的密钥。密钥可包含最多 16 个字符。
	- 在 Key ID 字段中, 输入密钥标识值。有效值范围为 1 到 255。

步骤 **13** 点击确定 **(OK)**。

### 配置被动接口

可以将一个或多个接口配置为被动接口。在 EIGRP 中,被动接口既不发送也不接收路由更新。在 ASDM 中,Passive Interface 表列出了每一个配置为被动接口的接口。

#### 过程

- 步骤 **1** 在主 ASDM 窗口中,依次选择配置 > 设备设置 > 路由 > **EIGRP** > 设置。 系统将显示 **EIGRP Setup** 窗格。
- 步骤 **2** 选中 **Enable EIGRP routing** 复选框。
- 步骤 **3** 点击 **OK**。
- 步骤 **4** 点击 **Passive Interfaces** 选项卡。
- 步骤 **5** 从下拉列表中选择要配置的接口。
- 步骤 **6** 选中 **Suppress routing updates on all interfaces** 复选框以将所有接口都指定为被动接口。即使一个接 口未显示在 Passive Interface 表中,选中该复选框后,该接口也会配置为被动接口。
- 步骤 **7** 点击 **Add** 以添加被动接口条目。

系统将显示 **Add EIGRP Passive Interface** 对话框。选择要设置为被动的接口并点击 **Add**。要删除被 动接口,请在表中选择该接口并点击 **Delete**。

步骤 **8** 点击确定 **(OK)**。

### 在接口上配置汇总汇聚地址

可以逐个接口配置汇总地址。如果要创建不发生在网络编号编辑的汇总地址,或者要在禁用了自动 路由汇总的 ASA 上使用汇总地址,则需要手动定义汇总地址。如果路由表中存在任何更具体的路 由,则 EIGRP 将使用与所有更具体路由的最小值相等的指标从接口通告汇总地址。

过程

步骤 **1** 在 ASDM 主窗口中,依次选择配置 > 设备设置 > 路由 > **EIGRP** > 接口。

Interface 窗格显示 EIGRP 接口配置。Interface Parameters 表显示 ASA 中的所有接口, 通过该表可逐 个接口修改设置: 有关这些设置的详细信息, 请参阅为 EIGRP 配置接口, 第7页。

- 步骤 **2** 要为接口配置 EIGRP 参数,请双击某个接口条目,或者选择该条目并点击 **Edit**。
- 步骤 **3** 点击 **OK**。
- 步骤 **4** 依次选择配置 > 设备设置 > 路由 > **EIGRP** > 汇总地址。

**Summary Address** 窗格显示静态定义的 EIGRP 汇总地址表。默认情况下,EIGRP 会将子网路由汇 总到网络级别。您可以从 **Summary Address** 窗格中创建至子网级别的静态定义 EIGRP 汇总地址。

步骤 **5** 点击 **Add** 以添加新的 EIGRP 汇总地址,或者点击 **Edit** 以编辑表中的现有 EIGRP 汇总地址。

系统将显示 **Add Summary Address** 或 **Edit Summary Address** 对话框。还可以双击表中的某个条目 来编辑该条目。

- 步骤 **6** 在 **EIGRP Process** 字段中,为 EIGRP 进程输入自治系统 (AS) 编号。AS 编号可在 1 到 65535 之间。
- 步骤 **7** 在 **Interface** 下拉列表中,选择从其通告汇总地址的接口。
- 步骤 **8** 在 **IP Address** 字段中,输入汇总路由的 IP 地址。
- 步骤 **9** 在 **Netmask** 字段中,选择或输入要应用于 IP 地址的网络掩码。
- 步骤 **10** 在 **Administrative Distance** 字段中输入路由的管理距离。如果保留为空,则路由的默认管理距离为 5。
- 步骤 **11** 点击确定 **(OK)**。

### 更改接口延迟值

接口延迟值用于 EIGRP 距离计算。可以逐个接口修改该值。

#### 过程

步骤 **1** 在 ASDM 主窗口中,依次选择 配置 > 设备设置 > 路由 > **EIGRP** > 接口。

**Interface** 窗格显示 EIGRP 接口配置。**Interface Parameters** 表显示 ASA 中的所有接口,通过该表可 逐个接口修改设置: 有关这些设置的详细信息, 请参阅为 EIGRP 配置接口, 第7页。

步骤 **2** 双击某个接口条目,或者选择该接口条目并点击 **Edit**,以在接口的 EIGRP 参数中配置延迟值。 此时将显示 **Edit EIGRP Interface Entry** 对话框。

#### 步骤 **3** 在 **Delay** 字段中输入延迟时间,单位为十微秒。有效值范围为 1 至 16777215。

步骤 **4** 点击确定 **(OK)**。

### 在接口上启用 **EIGRP** 身份验证

EIGRP 路由身份验证提供对来自 EIGRP 路由协议的路由更新的 MD5 身份验证。每个 EIGRP 数据包 中的 MD5 密钥摘要可防止从未批准的来源引入未经授权或虚假的路由消息。

系统会逐个接口配置 EIGRP 路由身份验证。必须使用相同的身份验证模式和密钥来配置接口上为 EIGRP 消息身份验证配置的所有 EIGRP 邻居,才能建立邻接关系。

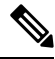

注释 必须先启用 EIGRP, 然后才能启用 EIGRP 路由身份验证。

#### 过程

- 步骤 **1** 在主 ASDM 窗口中,依次选择配置 > 设备设置 > 路由 > **EIGRP** > 设置。 系统将显示 **EIGRP Setup** 窗格。
- 步骤 **2** 选中 **Enable EIGRP routing** 复选框。
- 步骤 **3** 在 **EIGRP Process** 字段中,为 EIGRP 进程输入自治系统 (AS) 编号。AS 编号范围可在 1 到 65535 之 间。
- 步骤 **4** 点击 **Networks** 选项卡。
- 步骤 **5** 点击 **Add** 以添加新网络条目。

此时将显示 **Add EIGRP Network** 对话框。要删除网络条目,请在表中选择该条目并点击 **Delete**。

- 步骤 **6** 从下拉列表中选择 EIGRP 路由进程的 AS 编号。
- 步骤 **7** 在 **IP Address** 字段中,输入要参与 EIGRP 路由进程的网络的 IP 地址。

注释 要更改某个网络条目,必须首先删除该条目,然后再添加新条目。无法编辑现有条目。

- 步骤 **8** 在 **Network Mask** 字段中,选择或输入要应用于 IP 地址的网络掩码。
- 步骤 **9** 点击 **OK**。
- 步骤 **10** 依次选择配置 > 设备设置 > 路由 > **EIGRP** > 接口。

**Interface** 窗格显示 EIGRP 接口配置。**Interface Parameters** 表显示 ASA 中的所有接口,通过该表可 逐个接口修改设置: 有关这些设置的详细信息, 请参阅为 EIGRP 配置接口, 第7页。

- 步骤 **11** 选中 **Enable MD5 Authentication** 复选框以对 EIGRP 进程消息启用 MD5 身份验证。选中此复选框 后,请提供下列内容中一项:
	- 在 **Key** 字段中,输入用于对 EIGRP 更新进行身份验证的密钥。密钥可包含最多 16 个字符。
	- 在 Key ID 字段中, 输入密钥标识值。有效值范围为 1 到 255。

步骤 **12** 点击确定 **(OK)**。

### 定义 **EIGRP** 邻居

EIGRP Hello 数据包以组播数据包的形式发送。如果 EIGRP 邻居位于整个非广播网络(例如隧道) 内,则必须手动定义该邻居。当手动定义EIGRP邻居时,Hello数据包作为单播消息发送至该邻居。

过程

- 步骤 **1** 在主 ASDM 窗口中,依次选择配置 > 设备设置 > 路由 > **EIGRP** > 设置。 系统将显示 **EIGRP Setup** 窗格。
- 步骤 **2** 选中 **Enable EIGRP routing** 复选框。
- 步骤 **3** 在 **EIGRP Process** 字段中,为 EIGRP 进程输入 AS 编号。AS 编号范围可在 1 到 65535 之间。
- 步骤 **4** 依次选择配置 > 设备设置 > 路由 > **EIGRP** > 静态邻居。

系统将显示 **Static Neighbor** 窗格,并且其中会显示静态定义的 EIGRP 邻居。EIGRP 邻居向 ASA 发 送EIGRP路由信息并从其接收EIGRP路由信息。通常,通过邻居发现过程来动态发现邻居。但是, 在点对点非广播网络中,必须静态定义邻居。

**Static Neighbor** 表的每一行显示邻居的 EIGRP 自治系统编号、邻居 IP 地址以及用于访问邻居的接 口。

从 **Static Neighbor** 窗格中,可以添加或编辑静态邻居。

步骤 **5** 点击 **Add** 或 **Edit** 以添加或编辑 EIGRP 静态邻居。

系统将显示 **Add** or **Edit EIGRP Neighbor Entry** 对话框。

- 步骤 **6** 对于正在为其配置邻居的 EIGRP 进程,从下拉列表中选择 **EIGRP AS** 编号。
- 步骤 **7** 从 **Interface Name** 下拉列表中选择接口名称,通过该接口访问邻居。
- 步骤 **8** 在 **Neighbor IP Address** 字段中输入邻居的 IP 地址。
- 步骤 **9** 点击确定 **(OK)**。

### 将路由重新分发到 **EIGRP** 中

您可以将 RIP 和 OSPF 发现的路由重新分布到 EIGRP 路由过程中。您还可以将静态路由和已连接路 由重新分布到 EIGRP 路由过程中。如果已连接路由位于 EIGRP 配置中的 **network** 语句范围内,则 无需将其重新分布。

仅适用于 RIP: 开始此程序之前, 必须创建路由映射, 以进一步定义将指定路由协议中的哪些路由 重新分发到 RIP 路由进程。 注释

#### 过程

- 步骤 **1** 在主 ASDM 窗口中,依次选择配置 > 设备设置 > 路由 > **EIGRP** > 设置。 系统将显示 **EIGRP Setup** 窗格。
- 步骤 **2** 选中 **Enable EIGRP routing** 复选框。
- 步骤 **3** 在 **EIGRP Process** 字段中,为 EIGRP 进程输入 AS 编号。AS 编号范围可在 1 到 65535 之间。
- 步骤 **4** 依次选择配置 > 设备设置 > 路由 > **EIGRP** > 重新分发。

**Redistribution** 窗格将显示用于将来自其他路由协议的路由重新分发到 EIGRP 路由进程的规则。当 将静态路由和已连接路由重新分发到 EIGRP 路由进程时, 无需配置指标, 但建议进行配置。 **Redistribution** 窗格表的每一行均包括一个路由重新分发条目。

- 步骤 **5** 点击添加 **(Add)** 以添加新的重新分发规则。如果编辑的是现有重新分发规则,请转至步骤 6。 系统将显示 **Add EIGRP Redistribution Entry** 对话框。
- 步骤 **6** 选择表中的地址并点击编辑 **(Edit)** 以编辑现有 EIGRP 静态邻居,还可以双击表中的条目以编辑该条 目。

系统将显示 **Edit EIGRP Redistribution Entry** 对话框。

- 步骤 **7** 从下拉列表中选择要向其应用条目的 EIGRP 路由进程的 AS 编号。
- 步骤 **8** 在协议 **(Protocol)** 区域中,点击某一个协议旁边的单选按钮,下述协议用于路由进程:
	- **Static**,用于将静态路由重新分发到EIGRP路由进程。位于network语句范围内的静态路由会自 动重新分发到 EIGRP; 不需要为其定义重新分发规则。
	- **Connected**,用于将已连接路由重新分发到 EIGRP 路由进程。位于 network 语句范围内的已连 接路由会自动重新分发到 EIGRP;不需要为其定义重新分发规则。
	- RIP, 用于将由 RIP 路由进程发现的路由重新分发到 EIGRP。
	- **OSPF**,用于将由 OSPF 路由进程发现的路由重新分发到 EIGRP。
- 步骤 **9** 在可选指标区域中,选择用于已重新分发路由的以下指标之一:
	- **Bandwidth**,EIGRP 带宽指标,以千位/秒为单位。有效值范围为 1 到 4294967295。
	- **Delay**,EIGRP 延迟指标,以 10 倍微秒数为单位。有效值范围为 0 到 4294967295。
	- Reliability,EIGRP 可靠性指标。有效值范围为 0 到 255; 255 表示可靠性为 100%。
	- Loading, EIGRP有效带宽(正在加载)指标。有效值范围为1到255; 255表示已100%加载。

• MTU, 路径的 MTU。有效值范围为 1 到 65535。

- 步骤 **10** 从**RouteMap**下拉列表中选择路由映射,以定义将哪些路由重新分发到EIGRP路由进程。有关如何 配置路由映射的详细信息,请参阅[路由映射](asdm-719-general-config_chapter31.pdf#nameddest=unique_1129)
- 步骤11 在可选 OSPF 重新分发 (Optional OSPF Redistribution) 区域中, 点击以下 OSPF 单选按钮之一, 以 进一步指定将哪些 OSPF 路由重新分发到 EIGRP 路由进程:
	- **Match Internal**,用于匹配指定的 OSPF 进程的内部路由。
	- Match External 1, 用于匹配指定的 OSPF 进程的外部 1 类路由。
	- **Match External 2**,用于匹配指定的 OSPF 进程的外部 2 类路由。
	- Match NSSA-External 1, 用于匹配指定的 OSPF NSSA 进程的外部 1 类路由。
	- **Match NSSA-External 2**,用于匹配指定的 OSPF NSSA 进程的外部 2 类路由。

步骤 **12** 点击确定 **(OK)**。

### 在 **EIGRP** 中过滤网络

开始此过程之前,必须创建标准ACL,以定义要通告的路由。也就是说,创建一个标准ACL,以定 义要从发送或接收更新中过滤的路由。 注释

#### 过程

- 步骤 **1** 在主 ASDM 窗口中,依次选择配置 > 设备设置 > 路由 > **EIGRP** > 设置。 系统将显示 **EIGRP Setup** 窗格。
- 步骤 **2** 选中 **Enable EIGRP routing** 复选框。
- 步骤 **3** 在 **EIGRP Process** 字段中,为 EIGRP 进程输入 AS 编号。AS 编号范围可在 1 到 65535 之间。
- 步骤 **4** 依次选择配置 > 设备设置 > 路由 > **EIGRP** > 筛选器规则。

系统将显示 **Filter Rules** 窗格,并且其中会显示为 EIGRP 路由进程配置的路由过滤规则。利用过滤 规则,可以控制 EIGRP 路由进程接受或通告哪些路由。

**Filter Rule** 表的每一行均描述特定接口或路由协议的过滤规则。例如,外部接口上传入方向的过滤 规则会将过滤应用于外部接口上收到的所有 EIGRP 更新。传出方向且指定 OSPF10 作为路由协议的 过滤规则会将过滤规则应用于重新分发到出站 EIGRP 更新中 EIGRP 路由进程的路由。

步骤 **5** 点击 **Add** 以添加过滤规则。如果编辑的是已现有的过滤规则,请跳至步骤 6。

系统将显示 **Add Filter Rules** 对话框。

**EIGRP**

步骤 **6** 要编辑过滤规则,请在表中选择该过滤规则并点击 **Edit**。

系统将显示**EditFilter Rules**对话框。也可双击过滤规则以编辑该规则。要删除过滤规则,请在表中 选择该过滤规则并点击 **Delete**。

- 步骤 **7** 从下拉列表中选择要向其应用条目的 EIGRP 路由进程的 AS 编号。
- 步骤 **8** 从下拉列表中选择过滤路由的方向。

对于过滤来自传入 EIGRP 路由更新的路由的规则,请选择 **in**。选择 **out** 可过滤来自由 ASA 发送的 EIGRP 进程更新的路由。

如果选择 **out**,则 **Routing** 字段将激活。选择要过滤的路由类型。可以过滤从静态、已连接、RIP 和 OSPF路由进程重新分发的路由。指定路由进程的过滤器可过滤来自所有接口上发送的更新的路由。

- 步骤 9 在 ID 字段中, 输入 OSPF 进程 ID。
- 步骤 **10** 点击 **Interface** 单选按钮并选择过滤器所应用的接口。
- 步骤 **11** 点击 **Add** 或 **Edit** 以定义过滤规则的 ACL。点击编辑以打开选定网络规则的网络规则对话框。
- 步骤 **12** 在 **Action** 下拉列表中,选择 **Permit** 可允许向指定的网络进行通告;选择 **Deny** 可阻止向指定的网络 进行通告。
- 步骤 **13** 在**IP Address**字段中,键入要允许或拒绝的网络的IP地址。要允许或拒绝所有地址,请使用网络掩 码为 **0.0.0.0** 的 IP 地址 **0.0.0.0**。
- 步骤 **14** 从**Netmask**下拉列表中,选择应用于网络IP地址的网络掩码。可以在此字段中键入网络掩码,或从 列表中选择一个常用掩码。
- 步骤 **15** 点击确定 **(OK)**。

### 自定义 **EIGRP** 呼叫间隔和保持时间

ASA 定期发送 Hello 数据包, 以发现邻居以及获悉邻居何时变得无法访问或失效。默认情况下, 每 5 秒发送一次 Hello 数据包。

问候数据包通告 ASA 保持时间。保持时间向 EIGRP 邻居指示邻居将路由器视为 ASA 可访问的时间 长度。如果邻居在通告的保持时间内未收到 Hello 数据包, 则将 ASA 视为无法访问。默认情况下, 通告的保持时间是15秒(呼叫间隔的三倍)。

Hello时间间隔和通告的保持时间均逐个接口进行配置。我们建议将保持时间至少设置为呼叫间隔的 三倍。

#### 过程

步骤 **1** 在主 ASDM 窗口中,依次选择配置 > 设备设置 > 路由 > **EIGRP** > 设置。 系统将显示 **EIGRP Setup** 窗格。

步骤 **2** 选中 **Enable EIGRP routing** 复选框。

步骤 **3** 点击 **OK**。

**EIGRP**

**14**

步骤 **4** 依次选择配置 > 设备设置 > 路由 > **EIGRP** > 接口。

系统将显示 **Interface** 窗格,并且其中会显示所有 EIGRP 接口配置。

步骤 **5** 双击接口条目,或选择该接口条目并点击编辑 **(Edit)**。

系统将显示 **Edit EIGRP Interface Entry** 对话框。

- 步骤6 从下拉列表中选择 EIGRP AS 编号,该编号根据启用 EIGRP 路由进程时设置的系统编号进行填充。
- 步骤 **7** 在 **Hello Interval** 字段中,输入在接口上发送 EIGRP 呼叫数据包的间隔。

有效值的范围为 1 到 65535 秒。默认值为 5 秒。

- 步骤 **8** 在 **Hold Time** 字段中,以秒为单位指定保持时间。 有效值的范围为 1 到 65535 秒。默认值为 15 秒。
- 步骤 **9** 点击确定 **(OK)**。

### 禁用自动路由汇总

默认情况下已启用自动路由汇总。EIGRP 路由进程在网络号边界上汇总。如果存在非连续网络,这 可能会引起路由问题。

例如,如果路由器同时连接到 192.168.1.0、192.168.2.0 和 192.168.3.0 网络,且这些网络全部参与 EIGRP, 则 EIGRP 路由进程会为这些路由创建汇总地址 192.168.0.0。如果另一个路由器添加到网络 192.168.10.0 和 192.168.11.0, 且这些网络均参与 EIGRP, 则它们也会汇总为 192.168.0.0。为防止可 能出现的将流量路由到错误位置,应在创建冲突性汇总地址的路由器上禁用自动路由汇总。

过程

步骤 **1** 在主 ASDM 窗口中,依次选择配置 > 设备设置 > 路由 > **EIGRP** > 设置。

系统将显示 **EIGRP Setup** 窗格。

- 步骤 **2** 选中 **Enable EIGRP routing** 复选框。
- 步骤 **3** 点击 **Process Instance** 选项卡。
- 步骤 **4** 点击 **Advanced**。
- 步骤 **5** 在 **Summary** 区域中,取消选中 **Auto-Summary** 复选框。

注释 此设置已默认启用。

步骤 **6** 点击确定 **(OK)**。

## 配置 **EIGRP** 中的默认信息

可以控制EIGRP更新中默认路由信息的发送和接收。默认情况下,将发送并接受默认路由。将ASA 配置为禁止接收默认信息会导致已接收路由中的备选默认路由位被阻止。将ASA配置为禁止发送默 认信息会禁用已通告路由中的默认路由位设置。

在 ASDM 中, "默认信息"窗格显示用于控制 EIGRP 更新中默认路由信息发送和接收的规则表。 可以为每个 EIGRP 路由进程实施一个传入规则和一个传出规则(当前仅支持一个进程)。

默认情况下,将发送并接受默认路由。要限制或禁用默认路由信息的发送和接收,请执行以下步骤:

#### 过程

步骤 **1** 在主 ASDM 窗口中,依次选择配置 > 设备设置 > 路由 > **EIGRP** > 设置。

此时将显示 **EIGRP Setup** 窗格。

步骤 **2** 选中 **Enable EIGRP routing** 复选框。

步骤 **3** 点击 **OK**。

- 步骤 **4** 执行以下操作之一:
	- 点击添加 **(Add)** 以创建新条目。
	- 要编辑条目,请在表中双击该条目,或在表中选择条目并点击 **Edit**。

对于该条目将显示 **Add Default Information** 或 **Edit Default Information** 对话框。EIGRP AS 编 号会在 EIGRP 字段中自动选定。

步骤 **5** 在 **Direction** 字段中,从以下选项中选择规则的方向:

- **in** 规则过滤来自传入 EIGRP 更新的默认路由信息。
- **out** 规则过滤来自传出 EIGRP 更新的默认路由信息。

可为每个 EIGRP 进程使用一个传入规则和一个传出规则。

- 步骤 **6** 将网络规则添加到网络规则表。网络规则用于定义接收或发送默认路由信息时允许哪些网络以及不 允许哪些网络。针对要添加到默认信息过滤规则的每条网络规则重复执行以下步骤。
	- a) 点击 **Add** 以添加网络规则。双击现有网络规则以编辑该规则。
	- b) 在 **Action** 字段中,点击 **Permit** 可允许网络;点击 **Deny** 可阻止网络。
	- c) 在 IP Address 和 Network Mask 字段中, 输入规则允许或拒绝的网络的 IP 地址和网络掩码。 要拒绝接受或发送所有默认路由信息,请输入**0.0.0.0**作为网络地址并选择**0.0.0.0**作为网络掩码。
	- d) 点击 **OK** 以将指定的网络规则添加到默认信息过滤规则。

步骤 **7** 点击 **OK** 以接受默认信息过滤规则。

## 禁用 **EIGRP** 水平分割

水平分割用于控制EIGRP更新和查询数据包的发送。在接口上启用水平分割时,不会为以此接口为 下一跳的目标发送更新和查询数据包。以这种方式控制更新和查询数据包可降低路由环路的可能性。

默认情况下,所有接口上均启用水平分割。

水平分割可阻止路由器通告的路由信息从产生该信息的所有接口传出。此行为通常可优化多个路由 设备之间的通信,尤其是在链路中断时。但是,使用非广播网络时,可能出现此行为不如人意的情 况。对于这些情况, 包括配置了 EIGRP 的网络, 可能要禁用水平分割。

如果在某个接口上禁用水平分割,则必须同时在该接口上的所有路由器和接入服务器禁用水平分割。 要禁用 EIGRP 水平分割,请执行以下步骤:

#### 过程

步骤 **1** 在 ASDM 主窗口中,依次选择 配置 > 设备设置 > 路由 > **EIGRP** > 接口。

系统将显示 **Interface** 窗格,并且其中会显示 EIGRP 接口配置。

步骤 **2** 双击接口条目,或选择该接口条目并点击编辑 **(Edit)**。

系统将显示 编辑 **EIGRP** 接口条目 对话框。

- 步骤3 从下拉列表中选择 EIGRP 自治系统 (AS) 编号,该编号根据启用 EIGRP 路由进程时设置的系统编号 进行填充。
- 步骤 **4** 取消选中 **Split Horizo** 复选框。
- 步骤 **5** 点击确定 **(OK)**。

### 重新启动 **EIGRP** 进程

您可以重新启动 EIGRP 进程, 也可以清除重分发计数器或清除计数器。

### 过程

步骤 **1** 在主 ASDM 窗口中,依次选择配置 > 设备设置 > 路由 > **EIGRP** > 设置。

系统将显示 **EIGRP Setup** 窗格。

步骤 **2** 点击重置。

## **EIGRP** 监控

可以使用以下命令监控EIGRP路由进程。有关命令输出的示例和说明,请参阅命令参考。此外,您 可以禁用邻居变更消息和邻居警告消息的日志记录。

如要监控或禁用多个 EIGRP 路由统计信息,请执行以下步骤:

#### 过程

步骤 **1** 在 ASDM 主窗口中,依次选择配置 > 路由 > **EIGRP** 邻居。

每行代表一个 EIGRP 邻居。对于每个邻居,列表包括邻居的 IP 地址、邻居连接到的接口、保持时 间、正常运行时间、队列长度、序列号、平滑到达往返时间和重新传输超时。可能的状态更改列表 如下:

- NEW ADJACENCY 已建立新邻居。
- PEER RESTARTED 另一个邻居发起邻居关系重置。获取消息的路由器不是重置邻居的路由 器。
- HOLD TIME EXPIRED 在保持时间限制内,路由器尚未收到来自邻居的任何 EIGRP 数据包。
- RETRY LIMIT EXCEEDED EIGRP未收到邻居因EIGRP可靠数据包而发来的确认,并且EIGRP 已 16 次尝试将可靠数据包重新传送,但都未成功。
- ROUTE FILTER CHANGED 由于路由过滤器发生更改,EIGRP 邻居正在重置。
- INTERFACE DELAY CHANGED 由于接口上的延迟参数发生手动配置更改, EIGRP 邻居正在 重置。
- INTERFACE BANDWIDTH CHANGED 由于接口上的接口带宽发生手动配置更改,EIGRP 邻 居正在重置。
- STUCK IN ACTIVE 由于 EIGRP 陷入主动状态, EIGRP 邻居正在重置。陷入主动状态导致邻 居发生重置。

步骤 **2** 点击要监控的 EIGRP 邻居。

- 步骤 **3** 要删除当前邻居列表,请点击 **Clear Neighbors**。
- 步骤 **4** 要刷新当前邻居列表,请点击 **Refresh**。
	- 注释 默认情况下,会记录邻居变更消息和邻居警告消息。

 $\mathbf I$ 

# **EIGRP** 历史记录

#### 表 **1: EIGRP** 的功能历史记录

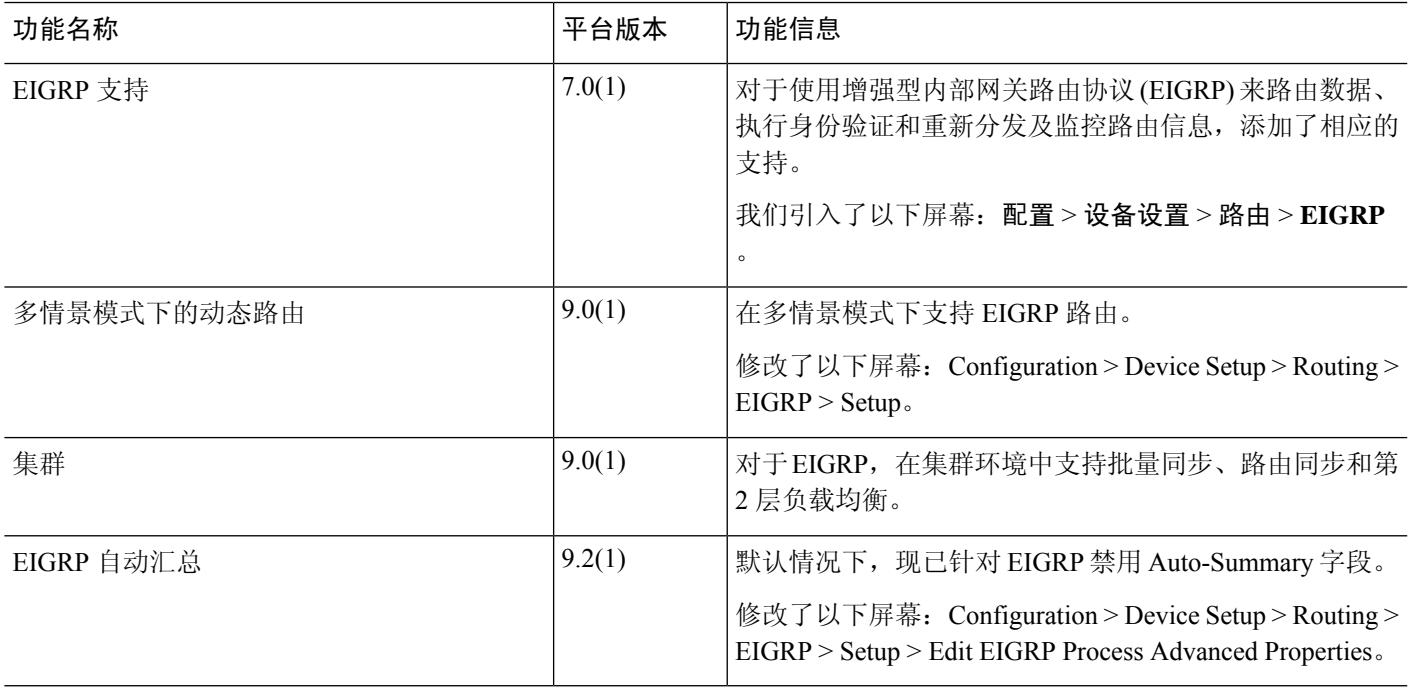

**EIGRP** 历史记录

 $\mathbf I$ 

Π

**20**

当地语言翻译版本说明

思科可能会在某些地方提供本内容的当地语言翻译版本。请注意,翻译版本仅供参考,如有任何不 一致之处,以本内容的英文版本为准。